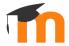

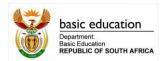

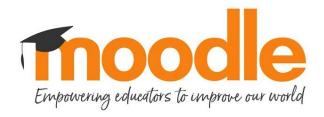

### Introduction

Welcome to the Moodle User Guide for Coding and Robotics Educators. The purpose of this document is to assist you on how the Moodle platform works and how it will be used in the Coding and Robotics Curriculum orientation.

#### 1. What is Moodle?

**Moodle** (acronym for *modular object-oriented dynamic learning environment*) is a free and open-source learning management system written in PHP, (that makes it a **web application**), and distributed under the GNU General Public License.

Developed on pedagogical principles, Moodle is used for blended learning, distance education, flipped classroom and other e-learning projects in schools, universities, workplaces and other sectors.

## 2. How do you access Moodle?

Moodle can be accessed through three main options which are:

- Web Application (Website)
- Mobile Application
- Desktop application.

The Web Application will be the main platform that will be used to train Educators for Coding and Robotics. It needs to be accessed through a web browser and using the DBE URL for the Moodle Platform.

The Mobile Application is very useful on smart devices and can be installed from the App Store (apple iOS) and the google Play Store (android). The Coding and Robotics Orientation will be using the Web App for Moodle.

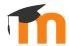

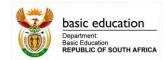

#### 3. Web Browsers and URL's

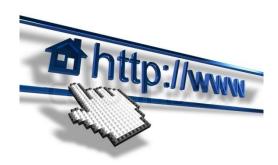

The URL's link is used to direct you to the DBE Moodle Web App for Coding and Robotics. Links are URL's that provide access normally have the following format.

https://dbemoodle1.dedicated.co.za/CR/

A **URL** is defined as:

an acronym for Uniform Resource Locator (URL) and is a reference (an address) to a resource on the Internet.

The important part of accessing a link is that you need to **retype or copy the link exactly as it is** into a Web Browser Address bar. The following are different example of web browsers that can be used to access URL's:

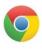

Google Chrome – This is a browser developed by google running on Windows, Android and Apple IOS devices.

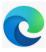

Microsoft Edge – This is default web browser installed on all Windows Operating systems.

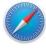

Safari Web browser on Apple devices

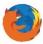

Mozilla Firefox – This is a browser is running on Windows, Android and Apple IOS devices.

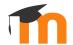

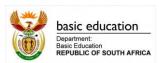

Web Browsers have Address bars that are used to type into or copy into the URL's or link that needs to be used. Wikipedia defines an **address bar** as follow:

In a web browser, the **address bar** (also **location bar** or **URL bar**) is a <u>graphical control element</u> that shows the current <u>URL</u>. The user can type a URL into the bar to navigate to a chosen website.

## 4. Web Address bar on various devices.

The Following section is going to show you where to type in the URL links on the above platforms.

## **Computers – Web Address Bar**

When opening the browser, you would be seeing different screen when it opens. The area you are looking for is the <u>Web address bar</u> (www) at the top where you can retype the URL link.

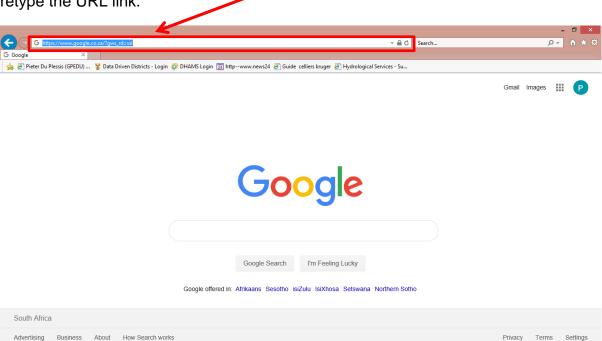

Below is a closer view of the bar where you can paste or retype the link.

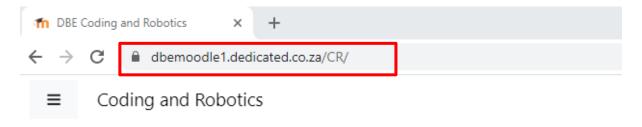

Once you have typed or pasted the URL into the Web Browser Address bar, press **enter** for the website to load.

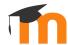

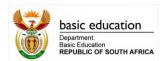

## 5. Login into the Moodle Platform

Educators are pre-registered onto the Moodle Platform and will receive their login credentials (username and password) via an account confirmation email. For Educators that are not pre-registered there is a self-registration option.

## 6. Pre-registered Educators and Self-Registration

For self-registration, you need to click on the login option.

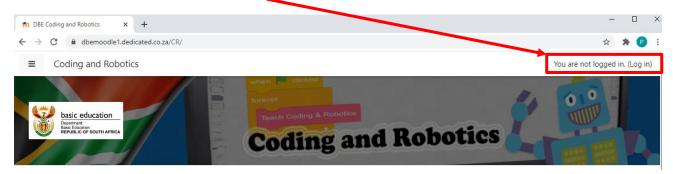

Once you have clicked on the Log in link, the website will load a new screen that looks like the one below. Educators that are pre-registered can use their login credentials (username and password) and enter them into the designated space (1). Once the username and password has been typed, you need to click on the Login Button (2).

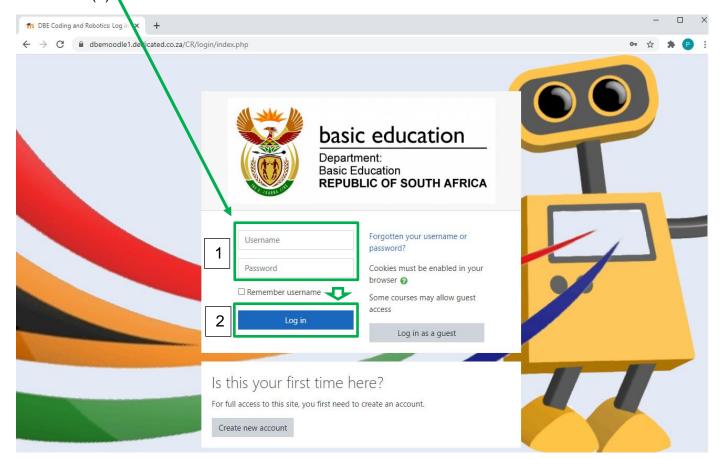

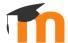

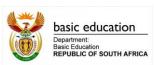

If you are not pre-registered, you can **click** on the **create new account** button to get started.

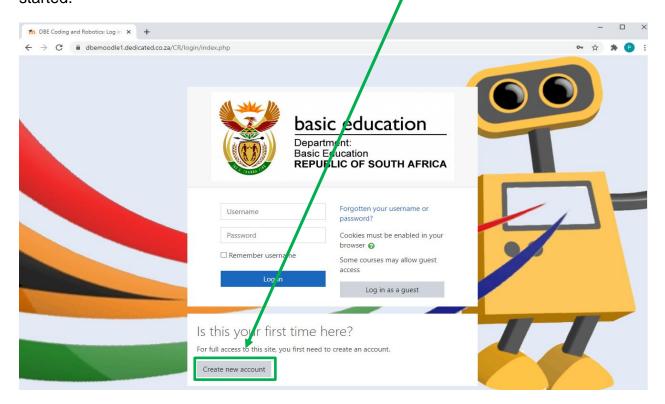

When you have clicked on the create new account button, the web browser will load a new page that looks like the one below.

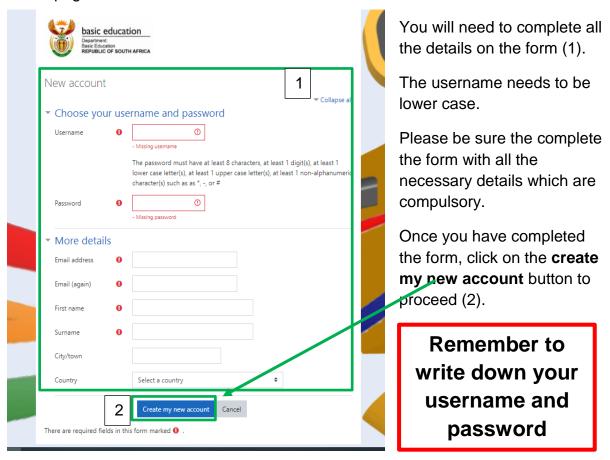

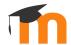

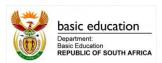

When you clicked, and submitted your information on the new account page, the Moodle platform will register you and send you an account confirmation email to the email used in the registration. An example of the email is seen below. To proceed with the registration, you need click on the link in the email.

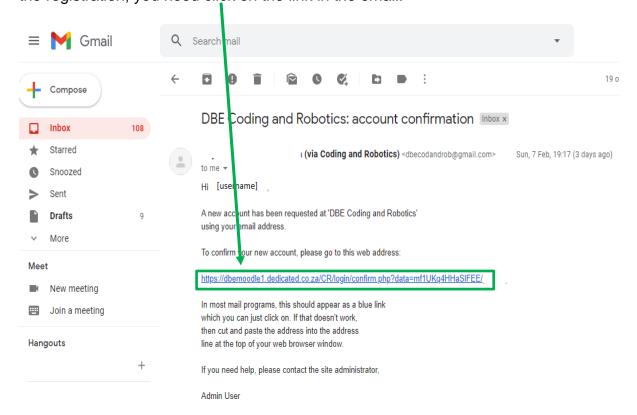

After clicking on the hyperlink, the web browser will open the Moodle platform Dashboard.

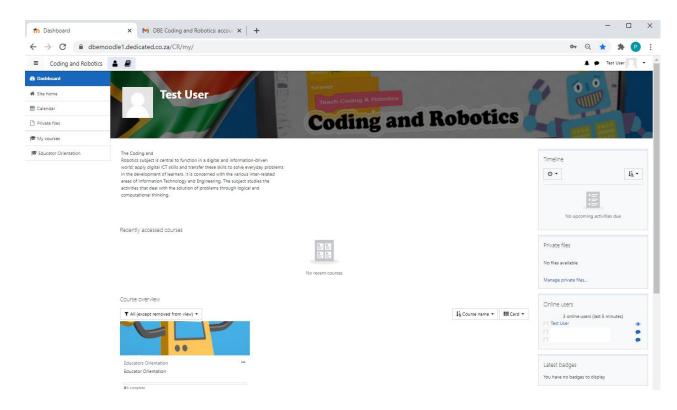

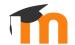

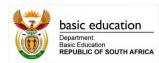

Once the Moodle Dashboard has opened it will be important to notice layout of the Window. The main areas and their functions are discussed below:

- Drawer/ Left Panel (1). The Drawer/Left Panel provides quick access to your Dashboard, Site home, Calendar, Private Files, My Courses (Educator Orientation).
- Top Navigation Bar (2) This is where you find your Courses, Search for courses, Notifications, Messages and the user Profile with a drop-down menu.
- Working Space (3) This is the area where you can find the **recently** accessed courses, course overview and in other instances when accessing a course, the course information.
- Blocks Region (4) The blocks region provides different type of information ranging from Course completion, Other online users, Badges, Calendar and other blocks that can be customised by your user preferences.

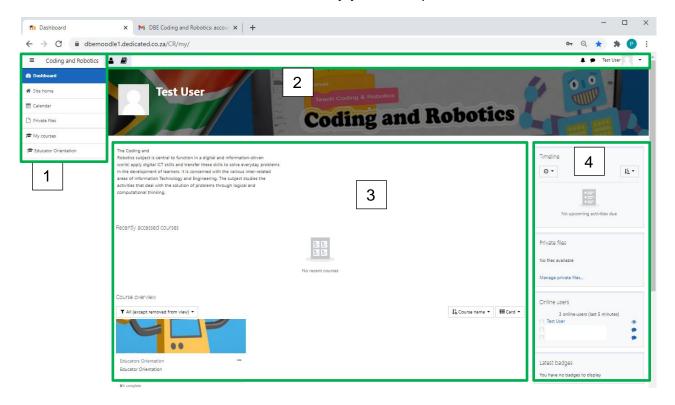

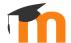

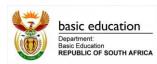

As a participant, you could have been pre-registered and pre-enrolled. If this is the case, then your dashboard should show the Educator Orientation course.

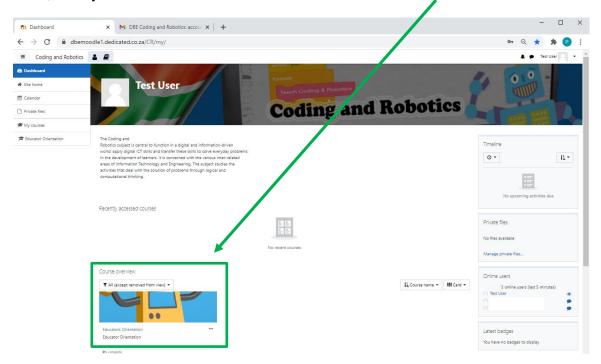

The image below shows the Icon for the Coding and Robotics Educator Orientation Course. To get started with the course you can click on the Name of the course below the Icon in the **Working Space** or on the Name of the course in the **Drawer/** 

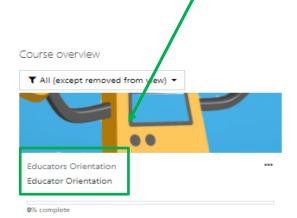

Left Panel.

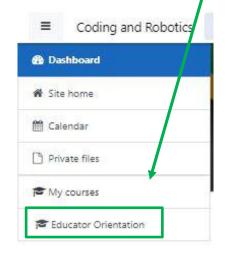

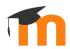

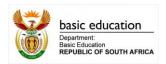

Once you have opened the course the following page will be loaded. The Course main page will now be showing the **Course Topics**. The Topics can be selected on the **Drawer/Left Panel** or on the **Working Space**.

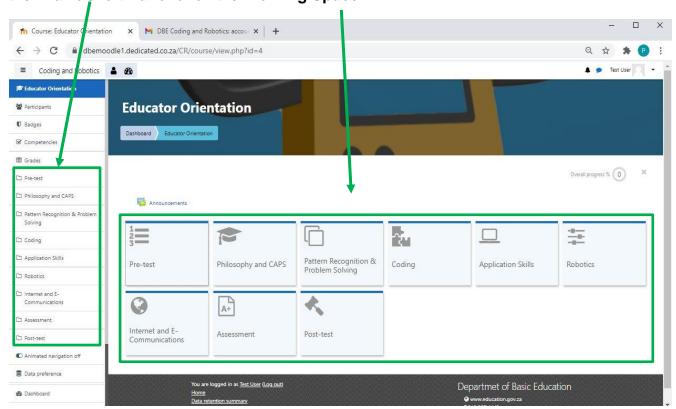

To access one of the Topics, you need to click on the corresponding Tile or link in the Drawer/Left Panel.

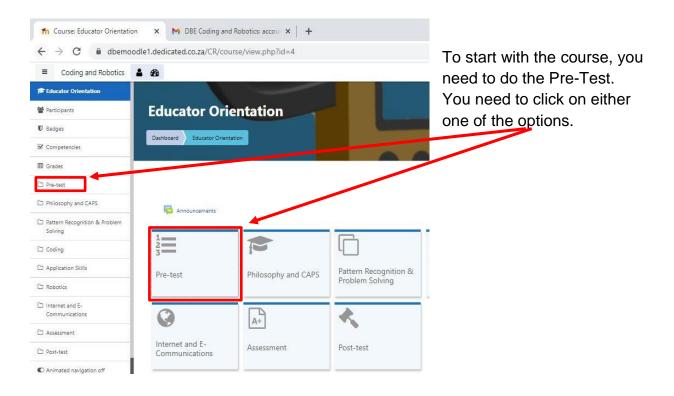

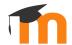

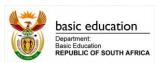

When you have clicked on the Pre-Test Tile or Link in the Drawer, the page will open a section where you can access the Pre-test quiz. To start the Quiz, click on the **Pre-test quiz link**.

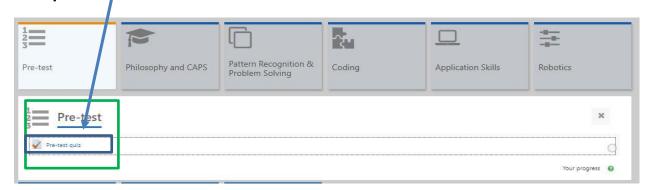

The link to Quiz will open a new screen below. Information about the number of attempts and the duration will be shown. To access the Quiz, you need to click on the Attempt quiz now button.

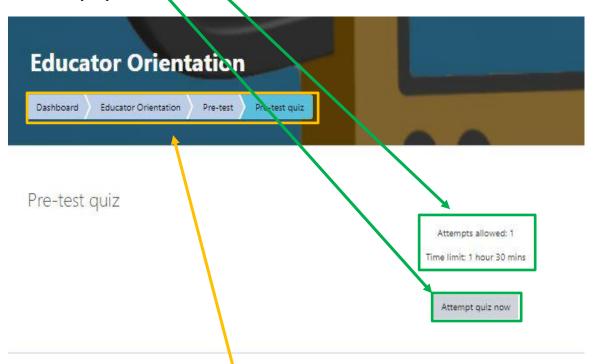

There is an additional **breadcrumb navigation** chain that shows you which course, topic or page you are on.

When you click on the Attempt quiz now button, a popup window will confirm that you are starting. You need to click on Start and then the quiz will open.

#### Resource

To learn more about accessing the Moodle Platform click on the link for exact instruction on how to register and login.